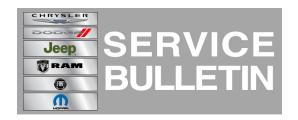

**NUMBER:** 18-003-15

**GROUP:** Vehicle Performance

**DATE:** January 13, 2015

This bulletin is supplied as technical information only and is not an authorization for repair. No part of this publication may be reproduced, stored in a retrieval system, or transmitted, in any form or by any means, electronic, mechanical, photocopying, or otherwise, without written permission of Chrysler Group LLC.

HELP USING THE WITECH DIAGNOSTIC APPLICATION FOR FLASHING AN ECU IS AVAILABLE BY SELECTING "HELP" THEN "HELP CONTENTS" AT THE TOP OF THE WITECH DIAGNOSTIC APPLICATION WINDOW.

THE WITECH SOFTWARE LEVEL MUST BE AT 15.02 OR HIGHER TO PERFORM THIS PROCEDURE.

## SUBJECT:

Flash: PCM System Improvements For Hard Controlled Stops

#### **OVERVIEW:**

This bulletin involves selectively erasing and reprogramming the Powertrain Control Module (PCM) with new software.

### **MODELS:**

2014 (JS) Chrysler 200

NOTE: This bulletin applies to vehicles equipped with a 3.6L engine (sales code ERB).

### SYMPTOM/CONDITION:

A small number of customers may experience a less than desired idle speed after performing a hard braking maneuver.

## **DIAGNOSIS:**

Using a Scan Tool (wiTECH) with the appropriate Diagnostic Procedures available in TechCONNECT, verify all engine systems are functioning as designed. If DTCs and/or symptom conditions, other than the one listed above are present, record the issues on the repair order and repair as necessary before proceeding further with this bulletin.

If the customer describes the symptom/condition listed above perform the Repair Procedure.

#### REPAIR PROCEDURE:

NOTE: Install a battery charger to ensure battery voltage does not drop below 13.2 volts. Do not allow the charging voltage to climb above 13.5 volts during the flash process.

NOTE: If this flash process is interrupted/aborted, the flash should be restarted.

 Reprogram the PCM with the latest available software. Detailed instructions for flashing control modules using the wiTECH Diagnostic Application are available by selecting the "HELP" tab on the upper portion of the wiTECH window, then "HELP CONTENTS." This will open the Welcome to wiTECH Help screen where help topics can be selected.

# NOTE: After PCM reprogramming, the following must be performed.

2. Clear any DTC's that may have been set in any modules due to reprogramming. The wiTECH application will automatically present all DTCs after the flash and allow the tech to clear them.

### **POLICY:**

Reimbursable within the provisions of the warranty.

### TIME ALLOWANCE:

| Labor Operation No: | Description                                                     | Skill Category            | Amount   |
|---------------------|-----------------------------------------------------------------|---------------------------|----------|
| 18-19-06-BG         | Module, Powertrain Control (PCM) - Reprogram (0 - Introduction) | 8 - Engine<br>Performance | 0.2 Hrs. |

NOTE: The expected completion time for the flash download portion of this procedure is approximately 6 minutes. Actual flash download times may be affected by vehicle connection and network capabilities.

#### FAILURE CODE:

| FM | Flash Module |
|----|--------------|
|    |              |